#### Volume: 90 Questions

Question No : 1

You have created a complex menu structure with several types of menu objects. To which objects would you assign menu commands?

A. main menus

B. individual menus

C. submenus

D. menu items

E. all of the above

Answer: E

Question No : 2

The Employees database table contains more columns than can be displayed at one time in a form. You create a data block that uses all the columns. How can you enable users to interact with all the items and switch between them without scrolling or closing anything?

A. Define multiple content canvases and display them in multiple modeless windows.

B. Define multiple content canvases and display them in the same modeless window.

C. Define multiple content canvases and display them in multiple modal windows.

D. Define multiple content canvases; display one in a modeless window and the others in modal windows.

E. This is not possible because items from a single block must be displayed on the same canvas and window.

Answer: D

Question No : 3

You want to display employee records in tabular format, but the form is not wide enough to display all the items in the Employees block. The employee IDs and names of displayed records should always be visible, but you want to scroll the additional information as users tab through the Items, the form should

look like a spreadsheet with the first two columns frozen. Which canvas types would be most appropriate in this scenario?

- A. content canvas in a window with a horizontal scroll bar
- B. content canvas and multiple tab canvases
- C. content canvas and a tab canvas with multiple tab pages
- D. content canvas and a stacked canvas with a horizontal scroll bar
- E. multiple content canvases

Answer: C

Question No : 4

You have just created radio buttons labeled Outstanding, Exceeds, Meets, and Does not Meet for the employee appraisal rating, but you accidentally created it on the Employee Training canvas rather than on the Employee Appraisal canvas. How can you move them to the appropriate canvas?

A. Open the Layout Editor for both canvases; drag the radio buttons from Employee\_Training canvas to the Employee\_Appraisal canvas.

B. Drag the radio button nodes from the Object Navigator to the Employee Appraisal canvas in the Layout **Editor** 

C. Drag the radio group node from the Object Navigator to the Employee\_\_Appraisal canvas in the Layout Editor.

D. Set the Canvas property for the radio buttons to Employee Appraisal

E. Set the Canvas property for the radio group to Employee\_Appraisal.

F. You cannot move existing radio buttons to another canvas; you will need to delete them from the Employee\_Training canvas and create new ones on the Employee\_Appraisal canvas.

Answer: A

Question No : 5 View the exhibit.

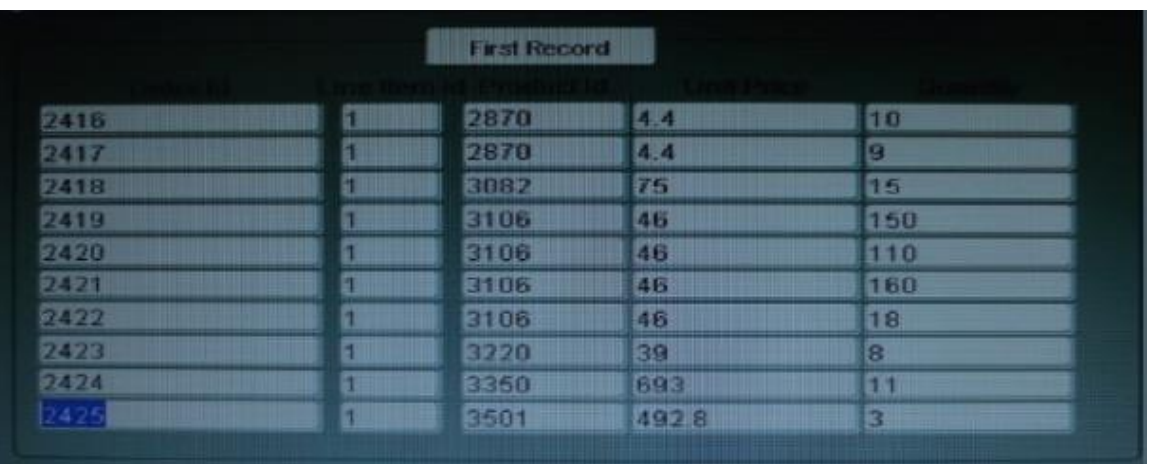

In the OrderItemsForm, you have a control with a button that users can click to navigate to the first record in the block. The button has keyboard Navigable and Mouse Navigable set to No.

You are coding a When-Button-Pressed trigger for the First Record button with the following code: SCROLL\_UP; WHILE FORM\_SUCCESS LOOP

SCROLL\_UP:

END LOOP;

What happens when the user clicks First Record with the cursor in the 72nd record in the block, as shown in the Exhibit?

A. The cursor successfully navigates to the first record.

B. A runtime error is encountered because there is no scroll bar for the block.

C. The display scrolls so that the first record is visible, bur the cursor stays on the last visible record, which should be record 10.

D. The form goes into an infinite loop and has to be killed by using operating system commands.

E. internal navigation to the first record occurs, but the visible cursor remains on record 72. You should add the SYNCHRONIZE command to synchronize the display with the internal state of the form.

F. Because there is no scroll bar, the cursor navigates only as far as the first visible record, which is record 63.

Answer: A

Question No : 6 View the Exhibit.

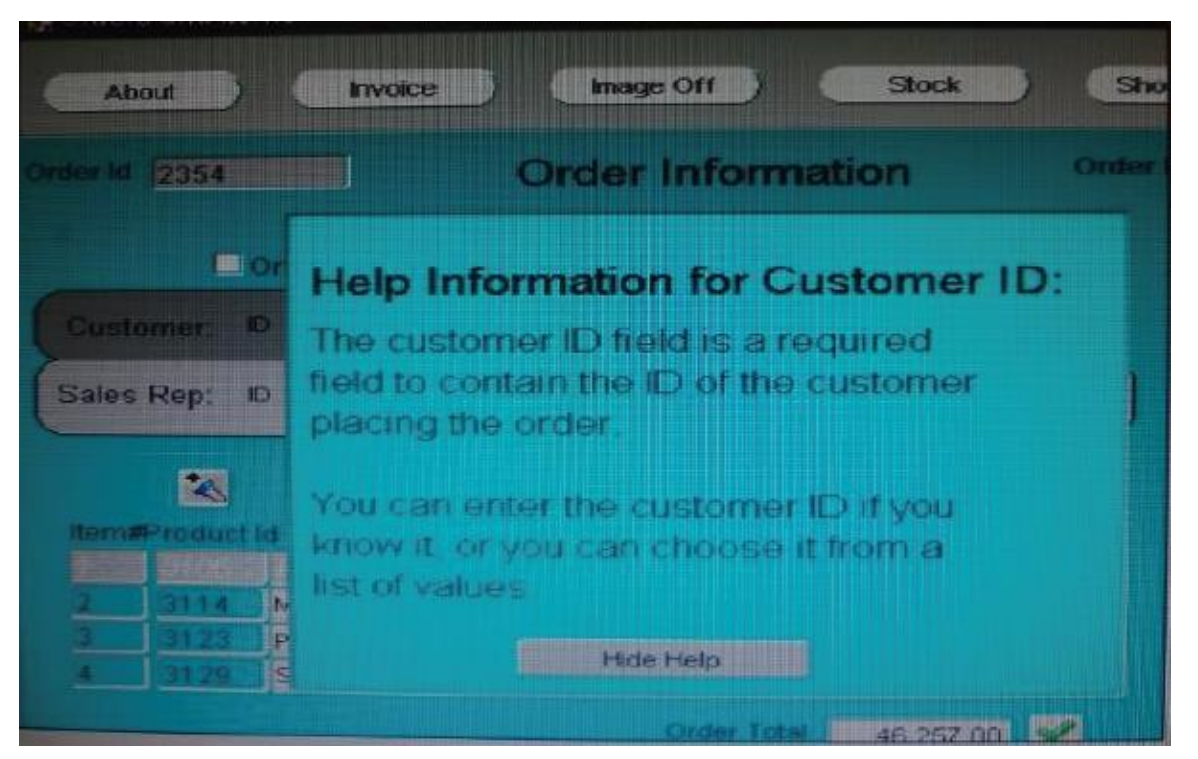

The orders form contains two canvases. Orders CV displays one order and all of its order items. Help-CV displays context-sensitive help.

When users invoke the help screen for the Customer Id item, the help information obscures the Custormer Id item, as shown in the Exhibit. Users would like to be able to see both the item and its help information simultaneously. How can you move the help information to the right so that the Customer\_Id item is visible?

A. increase the Viewport X Position on the Help\_CV canvas.

B. increase the Viewport X Position on Canvas on the Orders\_CV canvas.

C. Decrease the Width on the Help\_CV canvas.

D. in the Layout Editor for the Orders CV canvas, select View > Stacked Views, and then select the Help\_CV canvas. Drag the Help\_CV canvas to the right of the Customer\_Id item.

Answer: A

Question No : 7

You are implementing a JavaBean in a form, the bean has no visible component on the form when invoked, the bean displays an input text where users enter a zip code, the bean has a single method that returns a short weather forecast for that zip code as a character value.

How can you retrieve that value so that you can display it to the user?

A. Use FBEAN.ENABLE\_EVENT to register a listener for the bean event. Obtain the value of SYSTEM.CUSTOM\_ITEM\_EVENT in a When-Custom item Event trigger, and then use that value as an argument to the MESSAGE built in.

B. Use FBEAN.REGISTER\_BEAN as an argument to the MESSAGE built in to invoke the bean's method and return the value as a message displayed to the user.

C. Use FBEAN.REGISTER\_BEAN to register the bean, so that when the user enters a zip code into the bean s input text, the value is automatically displayed in the bean area item.

D. Use FBEAN.ENABLE EVENT to register a listener for the bean event. Obtain the value of SYSTEM.CUSTOM\_EVENT\_PARAMETER in a When\_Custom-item-Event trigger, and then use that value as an argument to the MESSAGE built-in.

Answer: D

Question No : 8

You do not want users to execute queries while in the Order Items block, so you write the following key-Exeqry trigger for the Order\_Items block:

GO\_BLOCK('orders');

EXECUTE\_QUERY;

This works fine except that in the Order Items block, when you click Enter Query first, and then click Execute Query, you get the error message "FRM-41009: Function key not allowed." What can you do correct this?

A. Set the Fire in Enter-Query Mode property of the Key-Exeqry trigger to Yes.

B. Add the following as the first of the key-Exqry trigger to Yes. SYSTEM.mode := 'NORMAL';

C. Delete the Key-Exqry trigger and define the following Key-Entqry trigger for the Order\_Items block: GO\_BLOCK ('orders'); ENTER\_QUERY;

D. Delete the Key-Exqry trigger and define the following Key-Entqry trigger for the Order\_Items block: ENTER\_QUERY; GO\_BLOCK ('orders');

E. Change the key-Exqry trigger to: IF : SYSTEM.MODE := 'ENTER-QUERY' THEN

GO\_BLOCK ('orders'); EXECUTE\_QUERY; ELSE MESSAGE ('you cannot execute a query for the Order Items block'): END IF; Define the following Key-Entqry trigger for the Order\_Items block: GO\_BLOCK ('orders'); ENTER\_QUERY

F. Change the Key-Exeqry trigger to: IF :SYSTEM.MODE != 'ENTER-QUERY' THEN GO\_BLOCK('orders'); EXECUTE\_QUERY; ELSE MESSAGE ('You cannot execute a query in this block'); ENTER\_QUERY; GO\_BLOCK ('orders');

G. You cannot change this behavior, but you should use the On-Message trigger to display a more meaningful message.

Answer: C

#### Question No : 9

The Credit Rating item in the Customers block of an Order Entry form must be restricted to three possible values: Good, Poor, or Null (the latter value indicates that the credit rating has not been determined). Order entry clerks must be able to update this item to any of the preceding three values. You want to change the item to a check box labeled "Credit Risk" that should be selected if the customer has poor credit, the check box should not be selected if the customer's credit rating is good or undetermined.

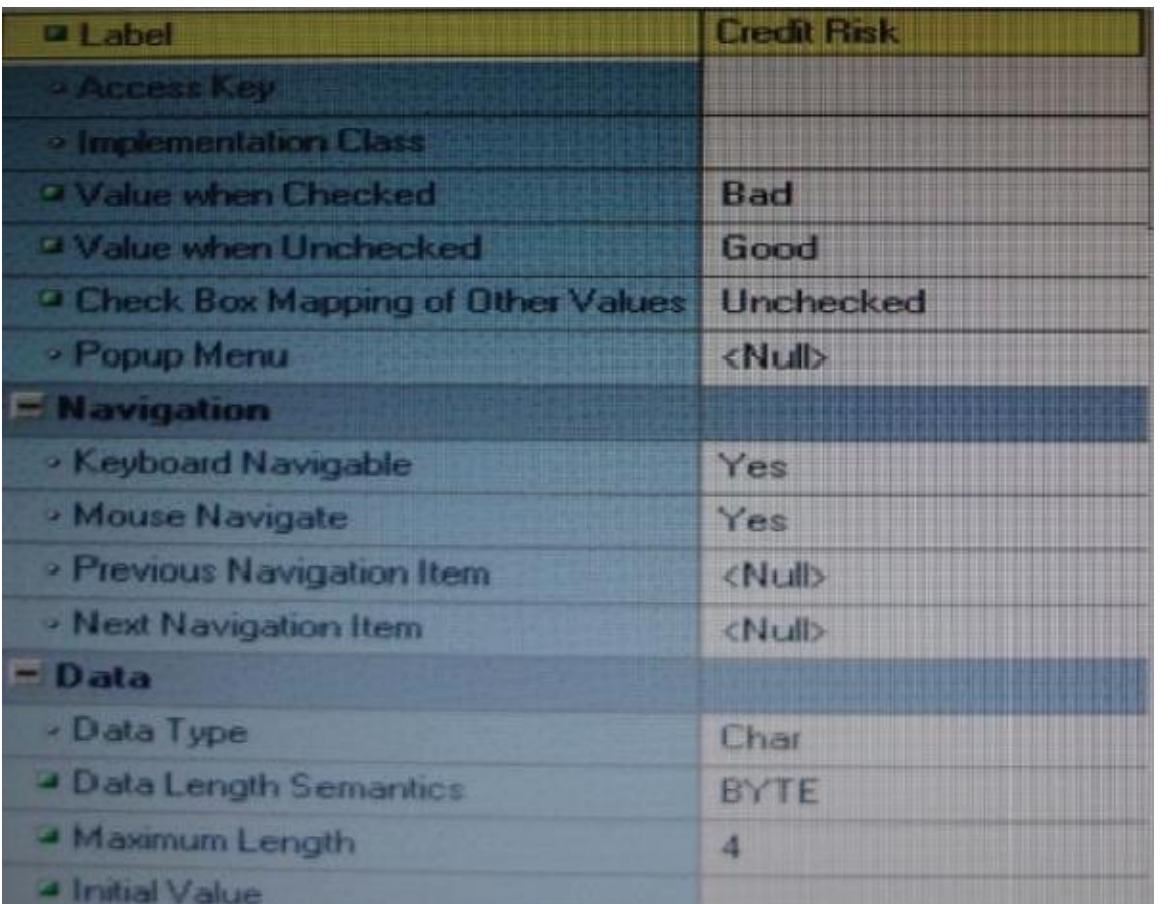

You change the item type to Checkbox, set other properties as shown in the Exhibit, and then run your form and insert three records: two with good credit and the check box deselected, and one with poor credit and the check box selected. You commit the data and query the records, with the following result set:

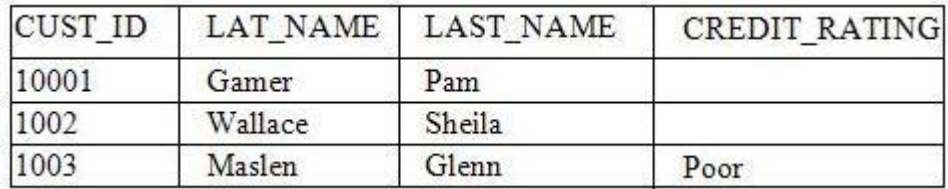

The first two records show an undetermined credit rating, although your intention was to set the value to Good for these customers. What change must you make in the properties of the Credit\_Ratinq item to enable values of Good, Poor, and Null to be entered?

A. Change the initial Value property to Good.

B. Change the Check Box Mapping of Other Values property to Not Allowed.

C. Change the initial Value property to Good and the Value When Unchecked property to Null.

D. Change the initial Value property to Good and the Chock Box Mapping of Other Valued property to Null.

E. Change the initial Value property to Good and the Check Box Mapping of Other Values property to checked.

F. Change the item type. It is not appropriate to use a check box to enable entry and update of more than two values in an item.

Answer: E

Question No : 10

In the Orders form, users often have a need to return to the first record. Because there are many employee records, it may take a long time for them to scroll up to the first record, so you create a button with the label First Record.

When users click the first Record button, you want to display your own custom message instead of the system message "FRM-40100: At first record."

The system message should be displayed in other cases when users attempt to scroll above the first record.

You code the following When-Button-Pressed trigger:

:SYSTEM.mesage\_level := '5' UP; WHILE FORM\_SUCCESS LOOP UP; END LOOP;

MESSAGE ('This is the first Order');

The button works perfectly to return to the first record and display your custom message instead of the system message. However, users report that as they continue to use the form after clicking the button, no longer see other helpful messages. For example, the message "FRM 40102: Record must be entered or deleted first" no longer appears when they attempt to scroll past the last record. How can you resolve this Issue so that all system messages continue to be displayed after the trigger code runs?

A. instead of setting the system message level to 5 in the code, set it to 50.

B. instead of setting the system message level to 5 in the code, set it to 25.

C. Add the line of code just before the end of the loop to reset the system message level.

D. Add a line of code just after the end of the loop to reset the system message level.

E. Instead of setting the system message level in the When-Button-Pressed trigger, use an On-Error trigger to customize the message.

F. Set the system message level in a When-New-Form-Instance trigger, so that all system messages appear except when in the scope of the trigger.

Answer: F

Question No : 11

You must be careful when coding a When-Button-Pressed trigger, because it does not accept restricted built-ins.

A. True

B. False

Answer: B

#### Question No : 12 View the Exhibit.

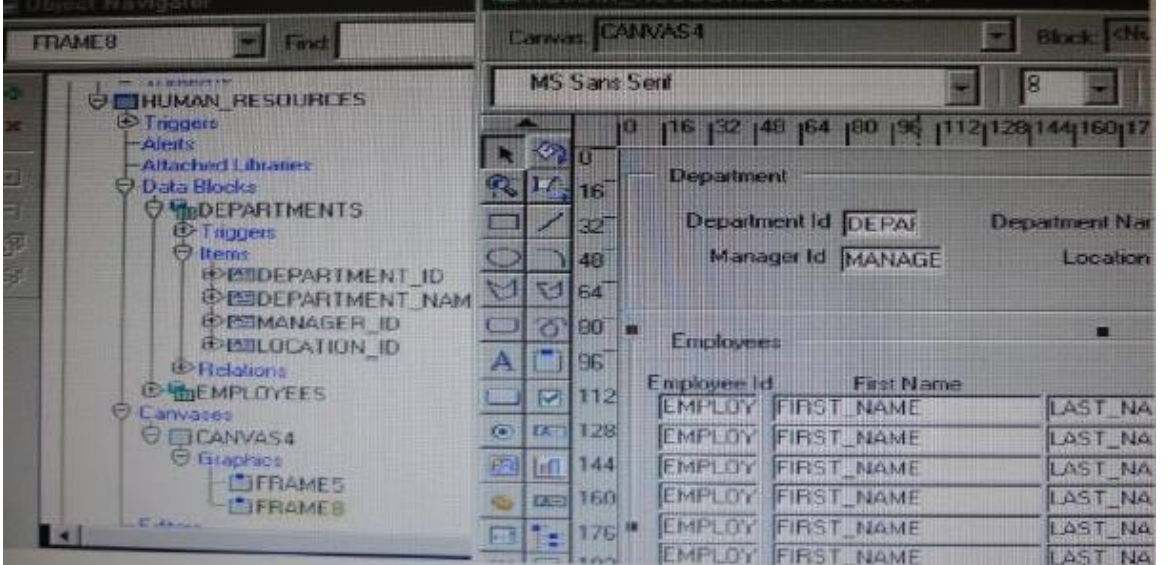

Iin the Human Resources form shown in the Exhibit, you want to modify the prompts, heights, and widths of the Department Id, Manager Id, and Location Id Holds in the Departments data block.

What must you select before invoking the Layout Wizard in reentrant mode to modify these item properties?

- A. Frame5
- B. Frames
- C. Canvas4
- D. the Departments block

#### E. the DEPARTMENT\_ID, MANAGER\_ID and LOCATION\_ID items

Answer: C

Question No : 13

You have written a When-Validate-Item trigger. You want this trigger to fire even if the form is in Enter-Query mode. What must you do to achieve this?

A. Use the following code at the start of the When Validate-Item trigger: :SYSTEM.mode := 'ENTER-QUERY';

B. Use the following code at the start of the When Validate Item trigger: :SYSTEM.mode := 'NORMAL':

C. Set the Fire in Enter Query Mode property of the When-Validate-Item trigger.

D. You do not need to do anything, because the default for the When Validate Item trigger is to fire in Enter-Query mode.

E. You cannot achieve this, because the When-Validate-Item trigger cannot be set to fire in Enter-Query mode.

Answer: E

Question No : 14

In Forms Builder, the iconic buttons on the form are blank, but when you click Run Form the form appears in the browser with Images in the iconic buttons. What are two things that you can check to track the source of this problem?

- A. forms Builder runtime preferences
- B. the UI\_ICON setting in the operating system
- C. the iconpath setting in the Forms registry file
- D. the UI\_ICOM\_EXTENSION setting in the operating system
- E. the iconextension setting in the Forms registry file
- F. the FORMS\_PATH setting in the Forms environment file
- G. the classpath setting in the operating system